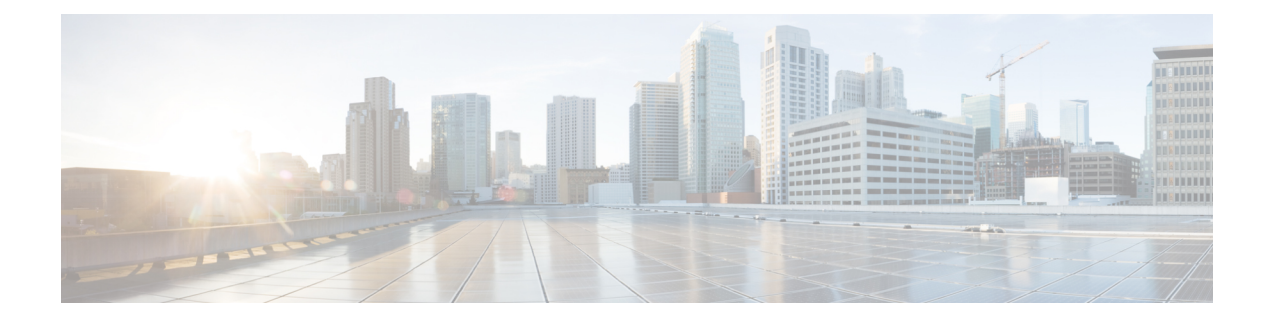

## **Enabling VMware Remote Console**

This chapter contains the following sections:

- About VMware Remote Console [\(VMRC\),](#page-0-0) page 1
- [Enabling](#page-1-0) VMRC, page 2
- Using Catalogs for [Enabling](#page-2-0) VMRC, page 3
- [Enabling](#page-2-1) VM Options for VMRC Console Access, page 3
- Launching a [VMRC-enabled](#page-3-0) Web Browser in Cisco UCS Director, page 4
- Launching a VMRC Enabled Web Browser from a [Standalone](#page-3-1) VMRC Plug-in in Cisco UCS Director, [page](#page-3-1) 4
- [Connecting](#page-4-0) a USB Device to VMRC, page 5
- [Disconnecting](#page-5-0) a USB Device from VMRC, page 6

### <span id="page-0-0"></span>**About VMware Remote Console (VMRC)**

VMware vSphere and vCloud Director contain the VMRC browser plug-in that can be loaded in supported web browsers. Web applications running in the browser can use the VMRC browser plug-in to access virtual machine console functions by using the VMRC JavaScript API. With a web application that uses the VMRC browser plug-in and the VMRC API, you can remotely access, and interact with, a virtual machine from any system with the appropriate web browser and operating system.

#### **Figure 1: VMRC Topology**

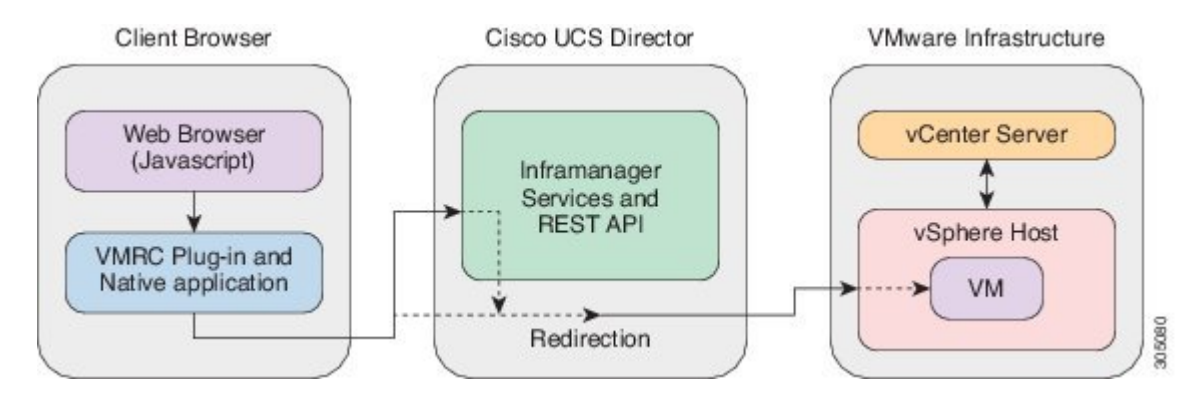

# **Note**

The VMRC console port 903 over TCP should be opened if there is a firewall between the client browser and the ESXi hosts.

You can also launch a VM client to access the VM console using a standalone VMRC plug-in if your existing VMRC browser plug-in no longer functions due to a browser update.

**Note**

The standalone VMRC plug-in is only supported for system administrators and is not currently supported for self-service end users.

For more detailed guidelines about using VMRC, see the VMware vSphere documentation, which can be obtained from [VMware.](https://www.vmware.com/support/pubs/)

You can also launch a VM client using remote desktop, web access, or the VNC Console.

For more information on launching a VM client using alternate access schemes, see the Cisco UCS [Director](http://www.cisco.com/c/en/us/support/servers-unified-computing/ucs-director/products-maintenance-guides-list.html) [Administration](http://www.cisco.com/c/en/us/support/servers-unified-computing/ucs-director/products-maintenance-guides-list.html) Guide.

### <span id="page-1-0"></span>**Enabling VMRC**

By default, the VMRC console is disabled for all the discovered VMs in Cisco UCS Director. Below are two ways to enable VMRC:

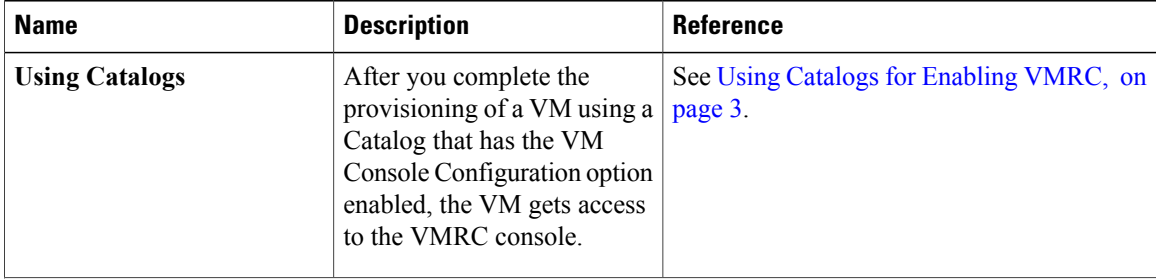

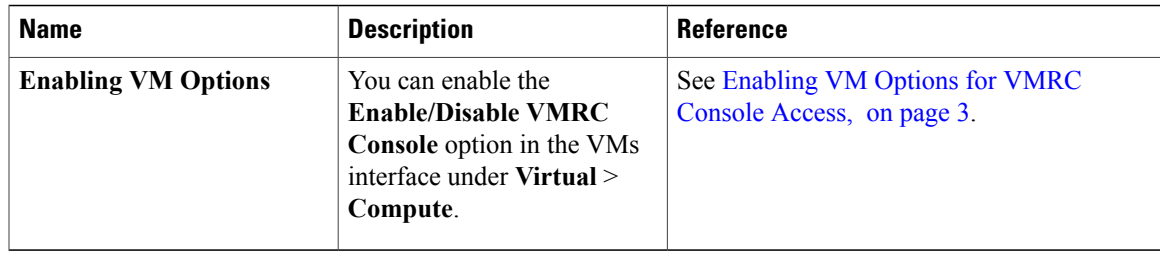

After you enable VMRC Console access using any of the above methods, you can launch the VM in the VMRC console. See, Launching a [VMRC-enabled](#page-3-0) Web Browser in Cisco UCS Director, on page 4.

### <span id="page-2-0"></span>**Using Catalogs for Enabling VMRC**

#### **Procedure**

- **Step 1** On the menu bar, choose **Policies** > **Catalogs**.
- **Step 2** Choose the Catalog in which want to enable access for the VMRC console.
- **Step 3** Click **Edit**.
- **Step 4** Leave defaults and click **Next** in all the screens in the **Modify Catalog** wizard until you reach the **VM Access** screen.
- **Step 5** In the **VM Access** screen, under **VMRC Console Configuration** check the **Enable** check box.
- **Step 6** Click **Next**.
- **Step 7** In the **Summary** screen, review the information displayed and click **Submit**.

### <span id="page-2-1"></span>**Enabling VM Options for VMRC Console Access**

#### **Procedure**

- **Step 1** On the menu bar, choose **Virtual** > **Compute**.
- **Step 2** Click the **VMs** tab.
- **Step 3** Click the down arrow button and choose **Enable/Disable VMRC Console**.
- **Step 4** In the **Enable VMRC Console Access** screen, check the **Enable VMRC Console** check box.
- **Step 5** Click **Submit**.

### <span id="page-3-0"></span>**Launching a VMRC-enabled Web Browser in Cisco UCS Director**

Cisco UCS Director enables you to use VMRC, provided that your web browsers have the VMRC plug-in installed.

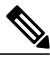

You should be able to access the VM console using VMRC through the Cisco UCS Director GUI if you are able to access the VM through the vSphere Web Client. **Note**

#### **Procedure**

- **Step 1** On the menu bar, choose **Virtual** > **Compute**.
- **Step 2** Choose the **VMs** tab.
- **Step 3** In the VMs pane, choose a VM.
- **Step 4** Right-click the VM and choose **Launch VM Client**.
- **Step 5** In the **Launch Client** dialog box, choose **VMRC Console (Browser Plug-in)** as the access scheme for launching the VM client.

#### **Step 6** Click **Proceed**.

For more information on launching the VM client from other access schemes, see the Cisco UCS [Director](http://www.cisco.com/c/en/us/support/servers-unified-computing/ucs-director/products-maintenance-guides-list.html) [Administration](http://www.cisco.com/c/en/us/support/servers-unified-computing/ucs-director/products-maintenance-guides-list.html) Guide.

# <span id="page-3-1"></span>**Launching a VMRC Enabled Web Browser from a Standalone VMRC Plug-in in Cisco UCS Director**

Cisco UCS Director enables you to launch a VM client to access the VM console using a standalone VMRC plug-in. The VMRC standalone plug-in option is available only on VMware vCenter versions 5.5 and later.

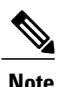

You can use the standalone VRMC plug-in to launch a VM client, if your existing VMRC browser plug-in no longer functions due to a browser update.

The standalone VMRC plug-in is only supported for system administrators and is not currently supported for self-service end users.

#### **Before You Begin**

Install VMware Remote Console on your local system.

To download and install VMRC on your local system, see [www.vmware.com/go/download-vmrc.](www.vmware.com/go/download-vmrc)

#### **Procedure**

- **Step 1** On the menu bar, choose **Virtual** > **Compute**.
- **Step 2** Choose the **VMs** tab.
- **Step 3** In the VMs pane, choose a VM.
- **Step 4** Right-click the VM and choose **Launch VM Client**.
- **Step 5** In the **Launch Client** dialog box, choose **VMRC Console (Standalone Plug-in)** as the access scheme for launching the VM client.
- **Step 6** Click **Proceed**.
- **Step 7** In the **Launch Application** dialog box, choose **VMware Remote Console**.
- **Step 8** Click **OK**.

For more information on launching the VM client from other access schemes, see the Cisco UCS [Director](http://www.cisco.com/c/en/us/support/servers-unified-computing/ucs-director/products-maintenance-guides-list.html) [Administration](http://www.cisco.com/c/en/us/support/servers-unified-computing/ucs-director/products-maintenance-guides-list.html) Guide.

### <span id="page-4-0"></span>**Connecting a USB Device to VMRC**

You can connect a USB passthrough device to the VRMC console to access saved VM configuration files.

**Note**

Connecting USB devices is not supported when using VMRC with VMware vCloud Director.

USB device support through the VMRC Console (Browser Plug-in) works only in Firefox.

#### **Before You Begin**

- You must have a USB controller installed.
- Install a virtual machine remote console browser plug-in before accessing the VMRC console.

#### **Procedure**

- **Step 1** On the menu bar, choose **Virtual** > **Compute**.
- **Step 2** Choose the **VMs** tab.
- **Step 3** In the VMs pane, choose a VM.
- **Step 4** Right-click the VM and choose **Launch VM Client**.
- **Step 5** In the **Launch Client** dialog box, choose **VMRC Console (Browser Plug-in)** or **VMRC Console (Standalone Plug-in)** as the access scheme for launching the VM client.
- **Step 6** Click **Proceed**.

I

The VM client is launched in a new browser window.

- **Step 7** In the VM client, click **Connect USB Device**.
- **Step 8** In the **USB Devices** dialog box, select the USB device you want to use from the list of available USB devices.
- **Step 9** Click **OK**.

# <span id="page-5-0"></span>**Disconnecting a USB Device from VMRC**

#### **Procedure**

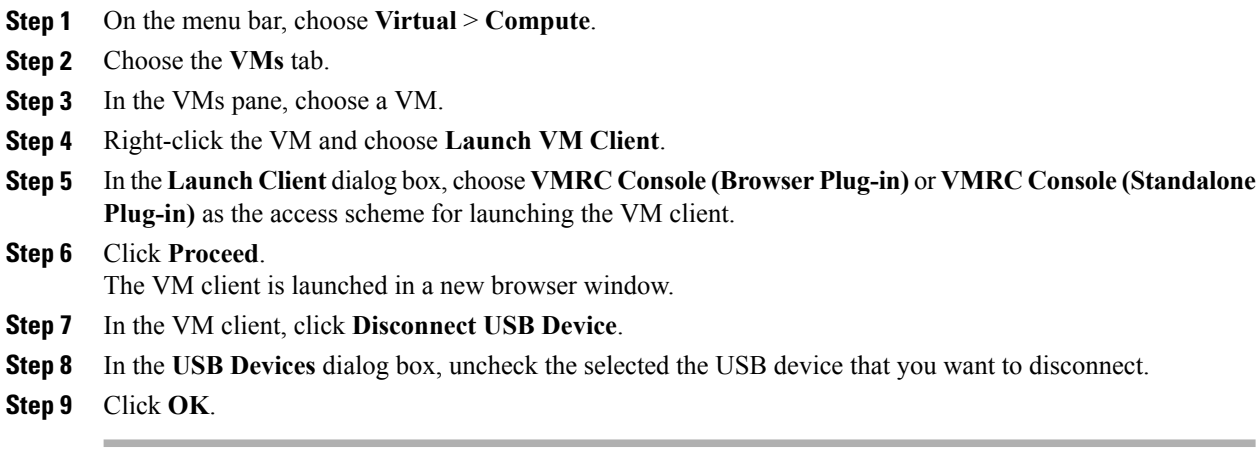